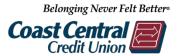

## Online & Mobile Banking – Bill Pay

## Add a Payee

- 1. Log into Online or Mobile Banking
- Click Transfers & Payments then Bill Pay Note: The first time you login to Bill Pay for each member number, you will be required to set up a few Challenge Phrases for security
- 3. Click the red **+Payee** icon
- 4. Select or search for a payee
- 5. Verify the address matches your bill to verify it is the correct payee
- 6. Enter your account number from your bill in both fields
- 7. Click Submit

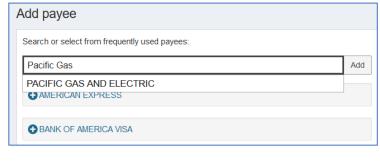

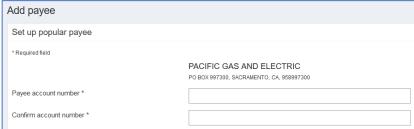

## Pay a Bill

- 1. Enter the amount you wish to pay
- 2. Select the date

Note: Make sure the date you select has a *Deliver by* date that ensures your bill is paid on time

- 3. Optional: Any bill may be recurring by clicking Make it recurring and completing the required fields
- 4. Click **Pay** or **Pay all** if you set up multiple payments then **Submit**

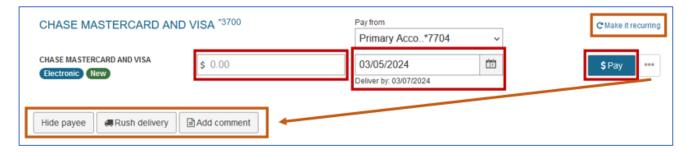

The ellipsis menu (...) will display options to hide the payee, complete a rush delivery, or add a comment.

Comments will not be sent with the payment.

## **Edit or Stop a Payment**

- 1. In the Pending section, click *Edit* for the bill you wish to edit or stop
- 2. Make any changes or toggle the slider to stop the payment
- 3. Click Submit

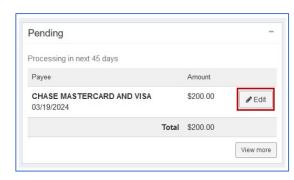